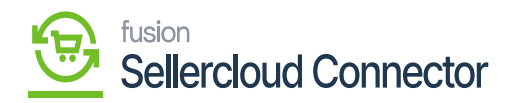

# **Product Type Mapping**  $\pmb{\times}$

Product must be mapped to ensure that Product data is properly synced between Acumatica and SellerCloud Connector.

When you want to sync a new product, the initial request is that you map the product-to-Product Type Mapping.

#### **Scenario-1 Enabling Product**

- To view the mapping of product type, you need to click on **[Product Type Mappings]** under configurations. Then you will be redirected to a new page.
- You must search for the connector ID that is currently active.
- Click on the **[+]** Icon.
- You need to Toggle the **[Is Mapped].**
- Search for **[Acumatica Item Class]** and **[SellerCloud Connector Product Type Name].**

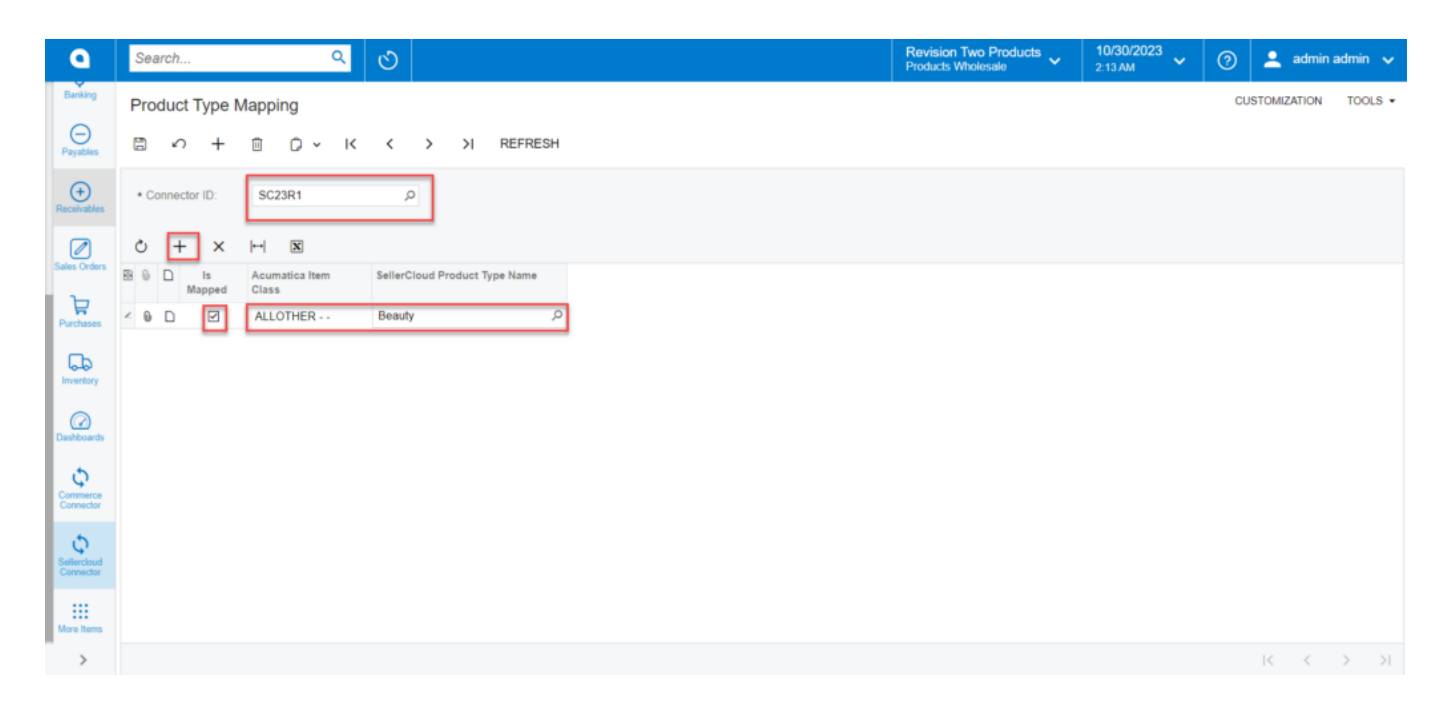

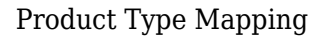

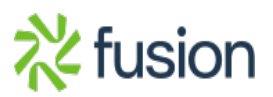

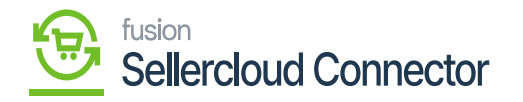

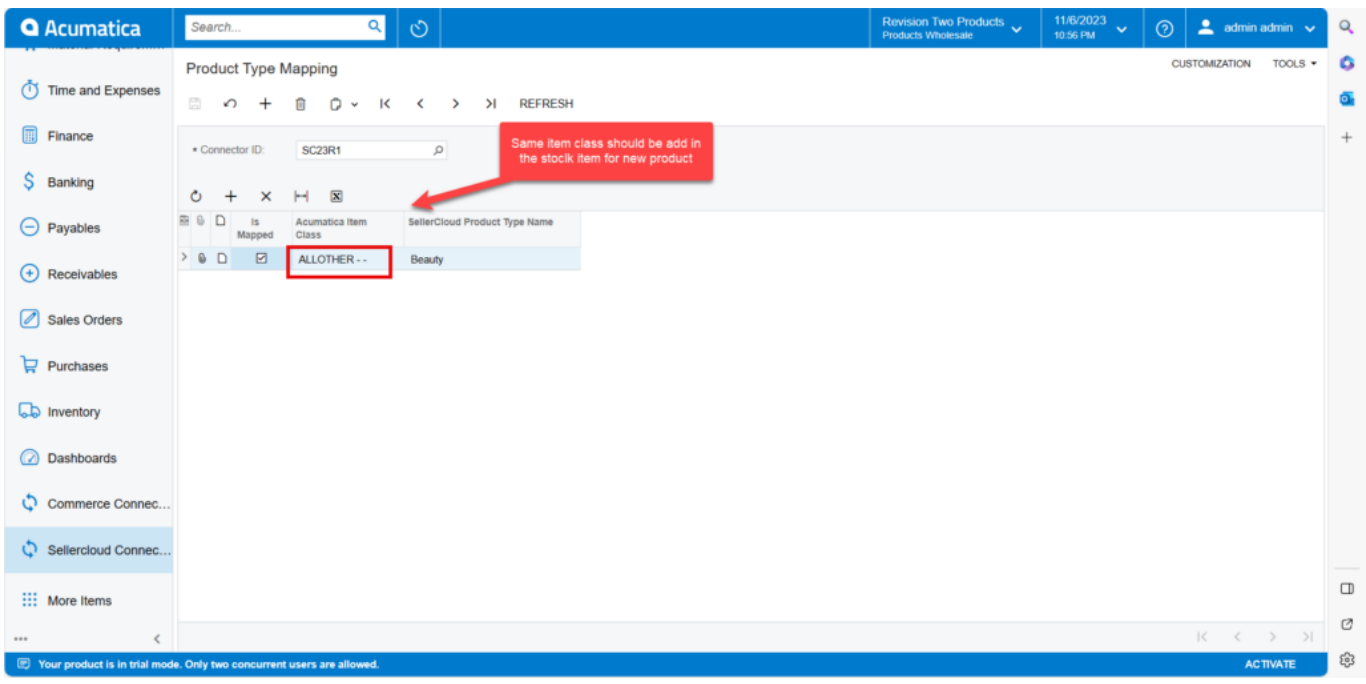

## Product Type Mapping

- If you are not able to view the **[SellerCloud Connector Product Type Name].**
- You must redirect to the SellerCloud Connector website.
- To do this, you must have credentials to log into SellerCloud Connector.

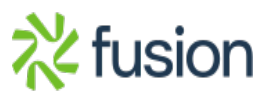

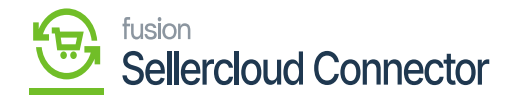

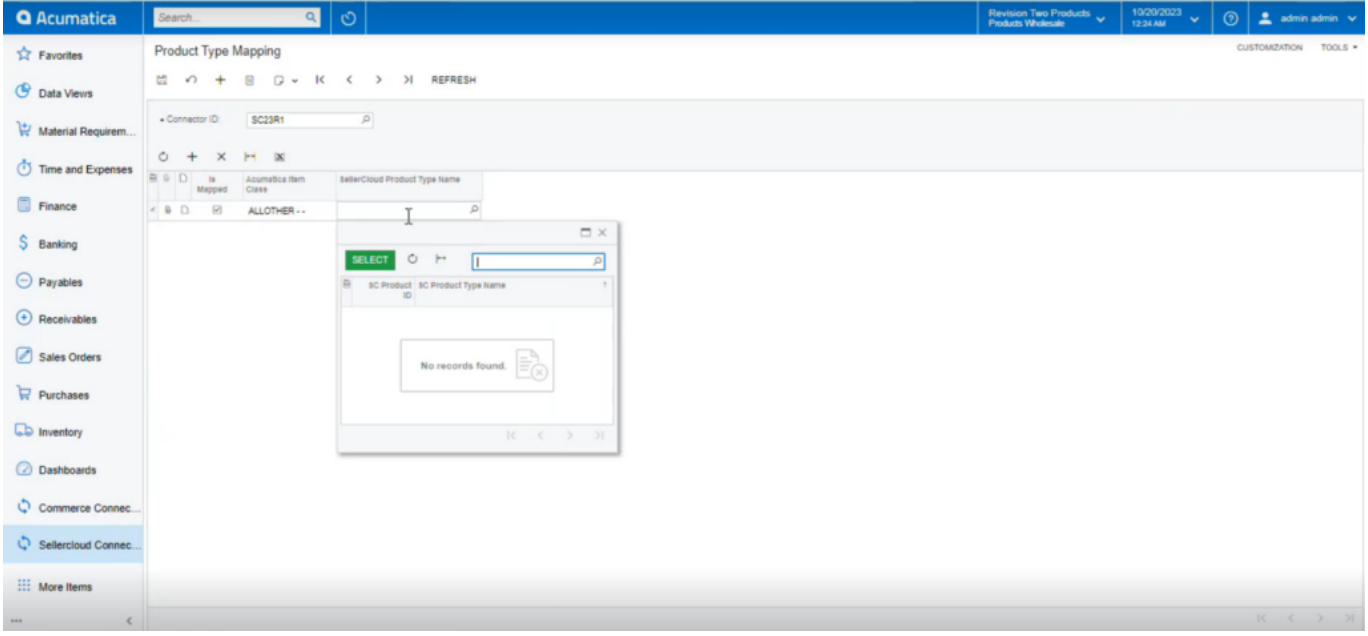

## SellerCloud Connector Product Type with no records

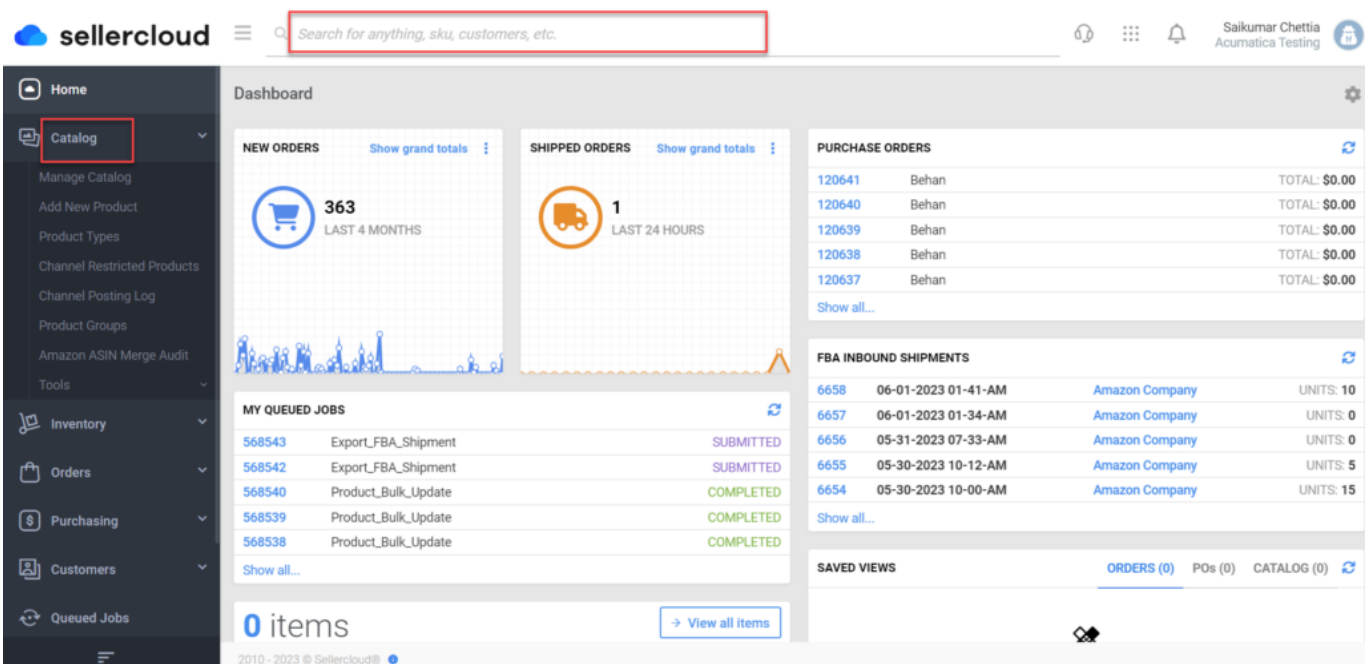

SellerCloud Connector Instance

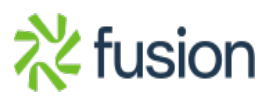

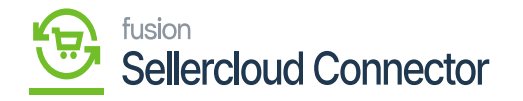

You need to search for **[Product Types].**

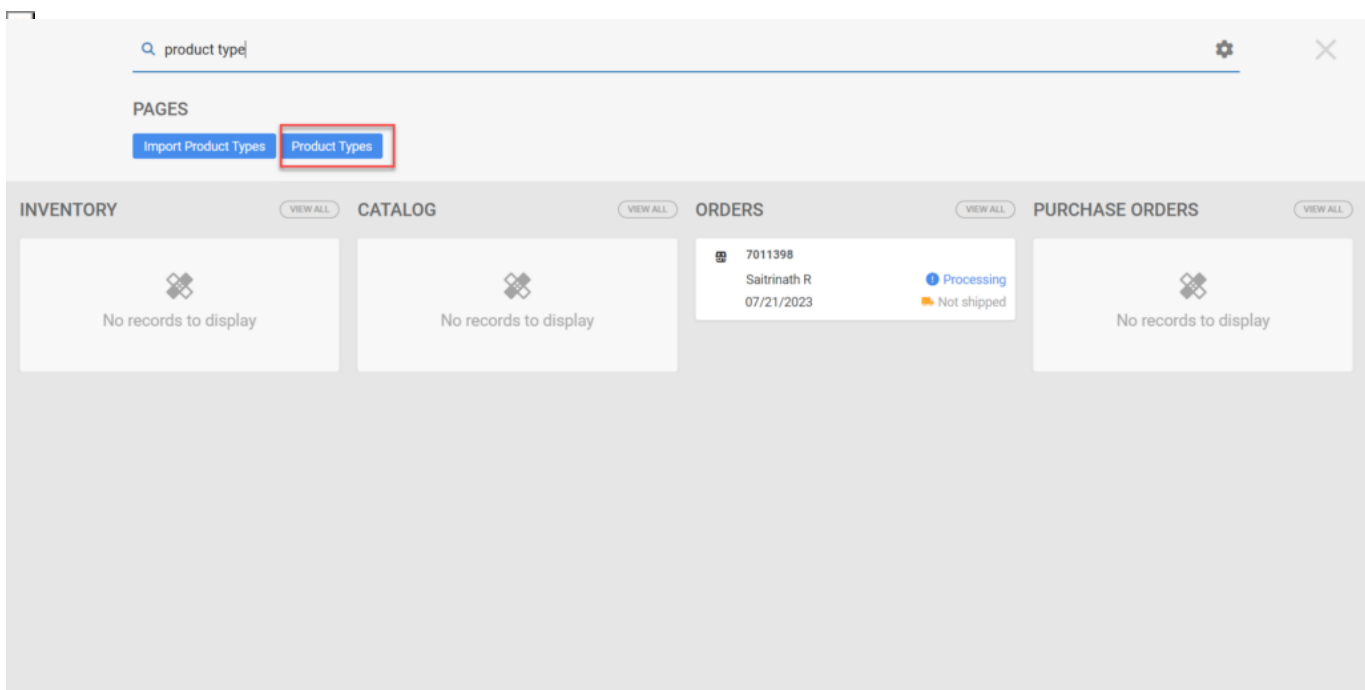

Pages Screen

Click on **[Search].**

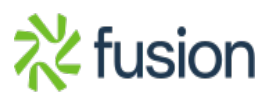

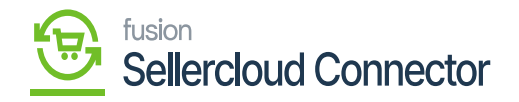

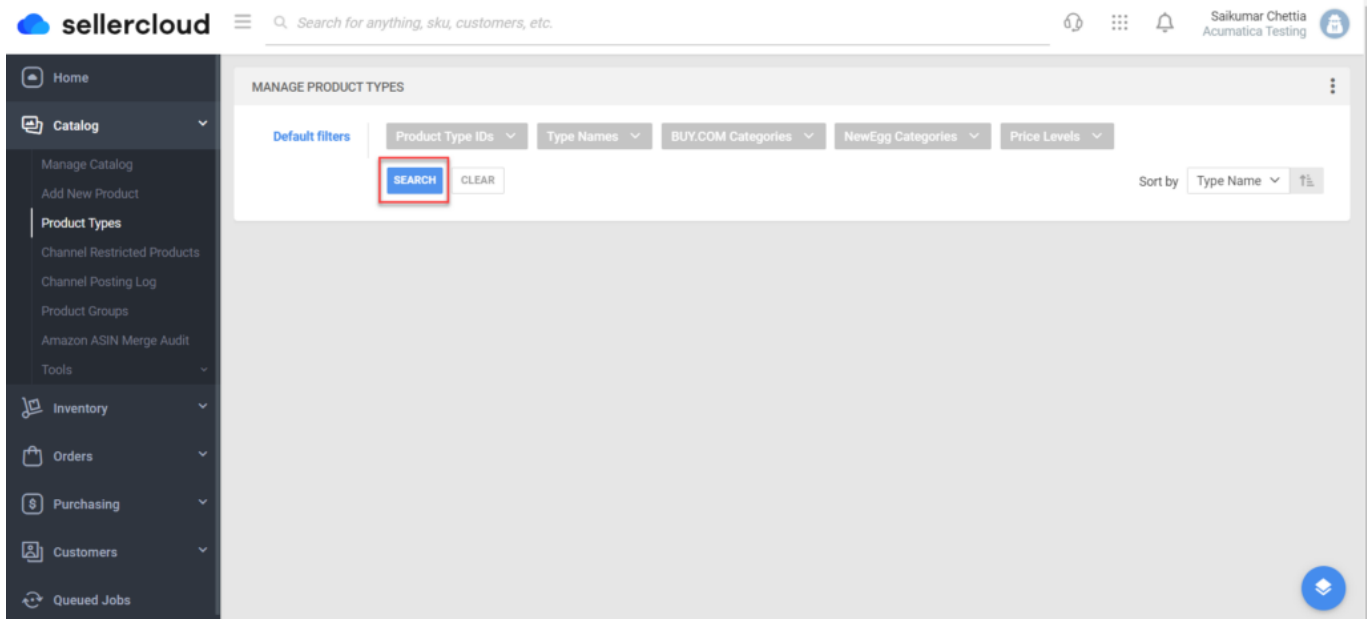

## Manage Product Types

The names of all the companies will appear here. You need to include only these companies in the **[SellerCloud Connector Product Type Name].**

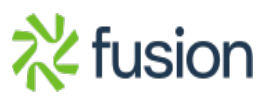

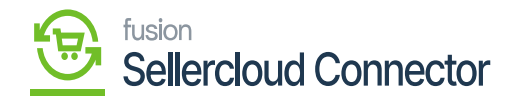

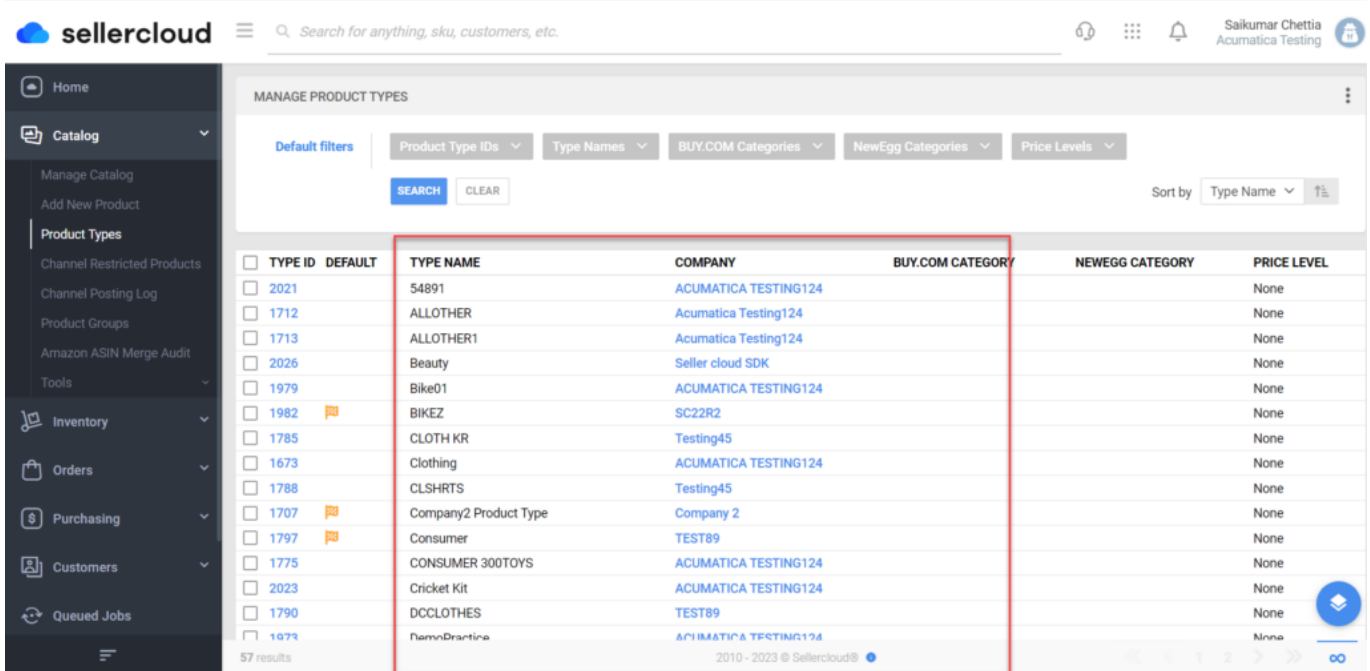

## Manage Product Types

Upon mapping you need to create a stock item to map the item class, for this You need to navigate to the left side panel of Acumatica and click on **[Inventory]** and select **[Stock Items]** under **[Profiles].**

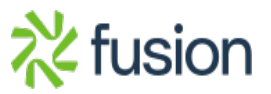

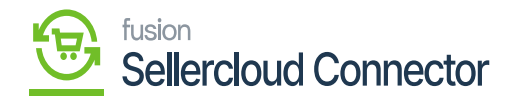

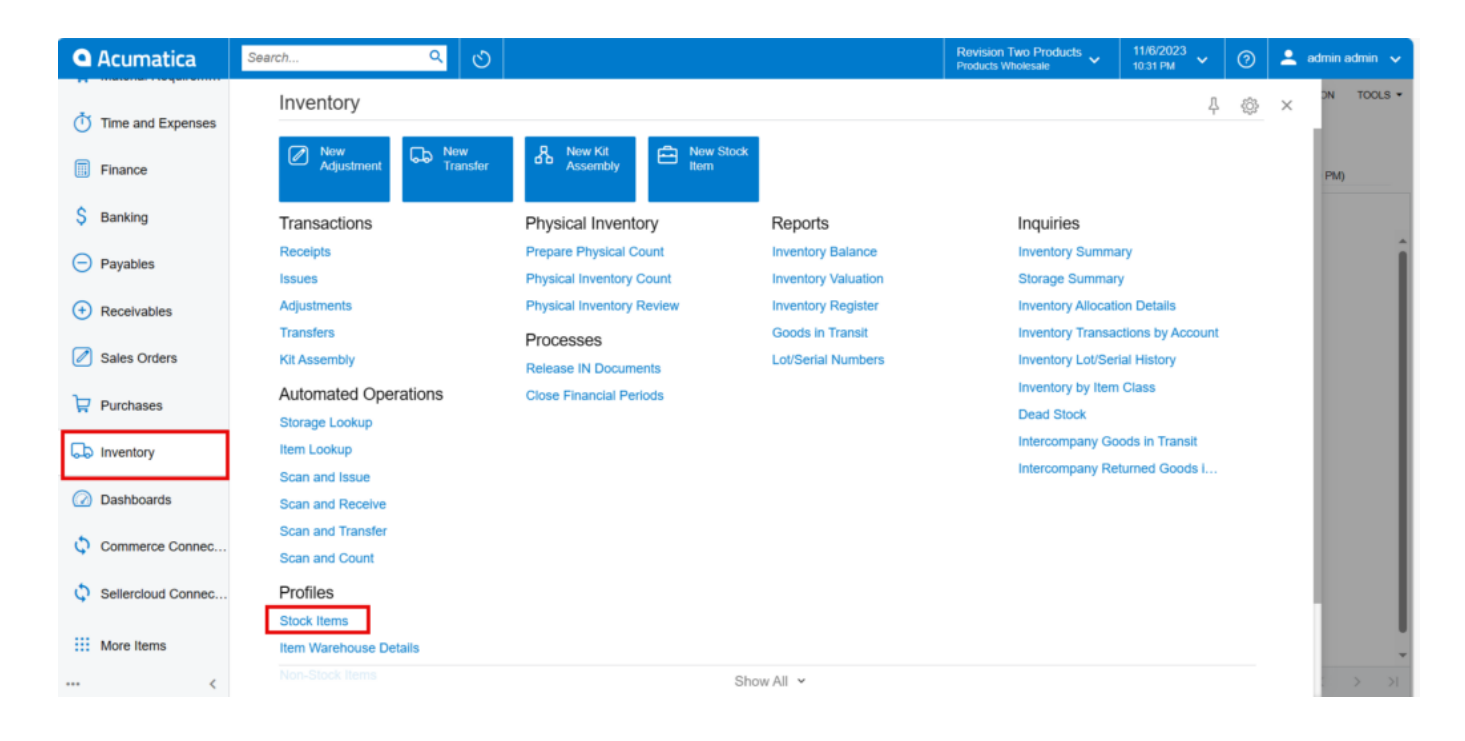

Stock items in inventory

- You will be redirected to a new page with all the created Stock items.
- You need to click on **[+]** icon to access stock item screen.

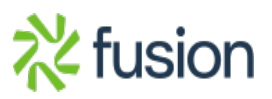

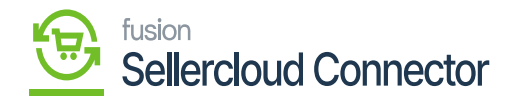

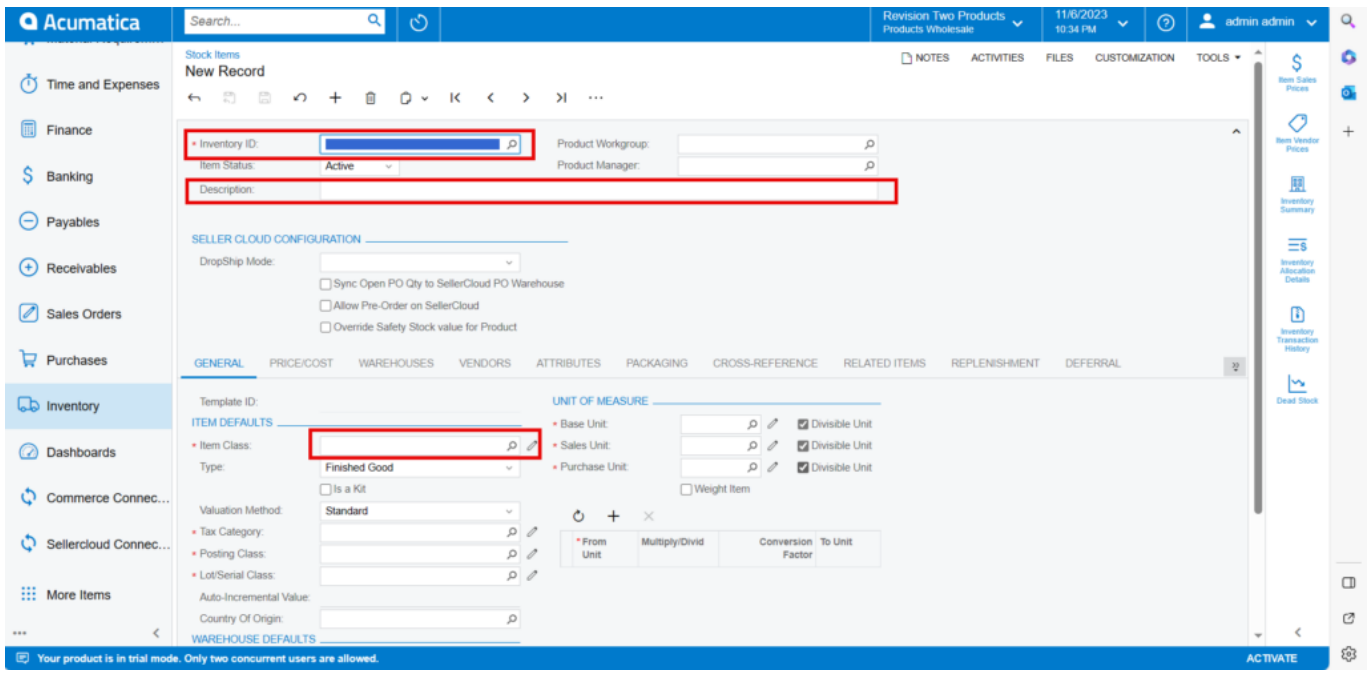

#### All Stock items

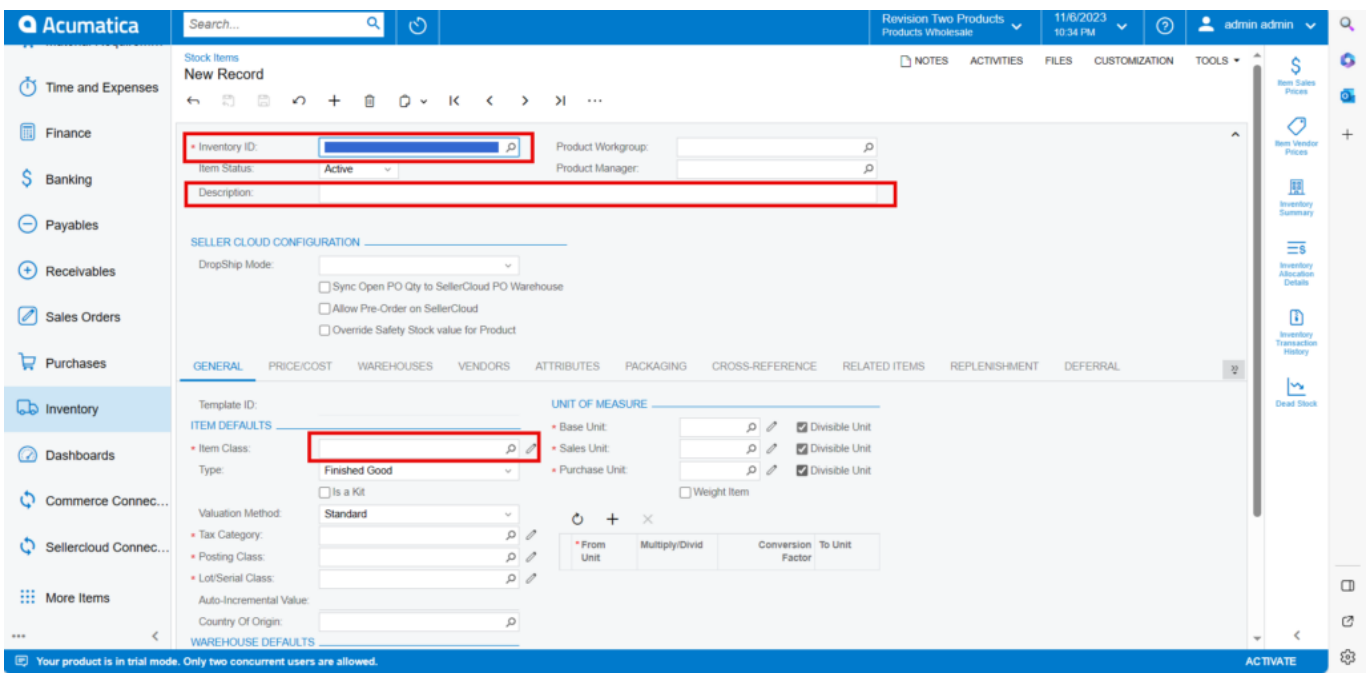

Stock Item Screen

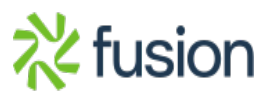

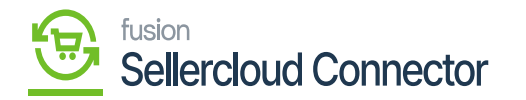

- You need to create a new **[Inventory ID].**
- Select the Item status from the drop-down.
- You can add the **[Description].**
	- Select the **[Item class]** from the existing option it should be same as product type mapping.
	- Select the **[Country or Origin]** from the existing options.

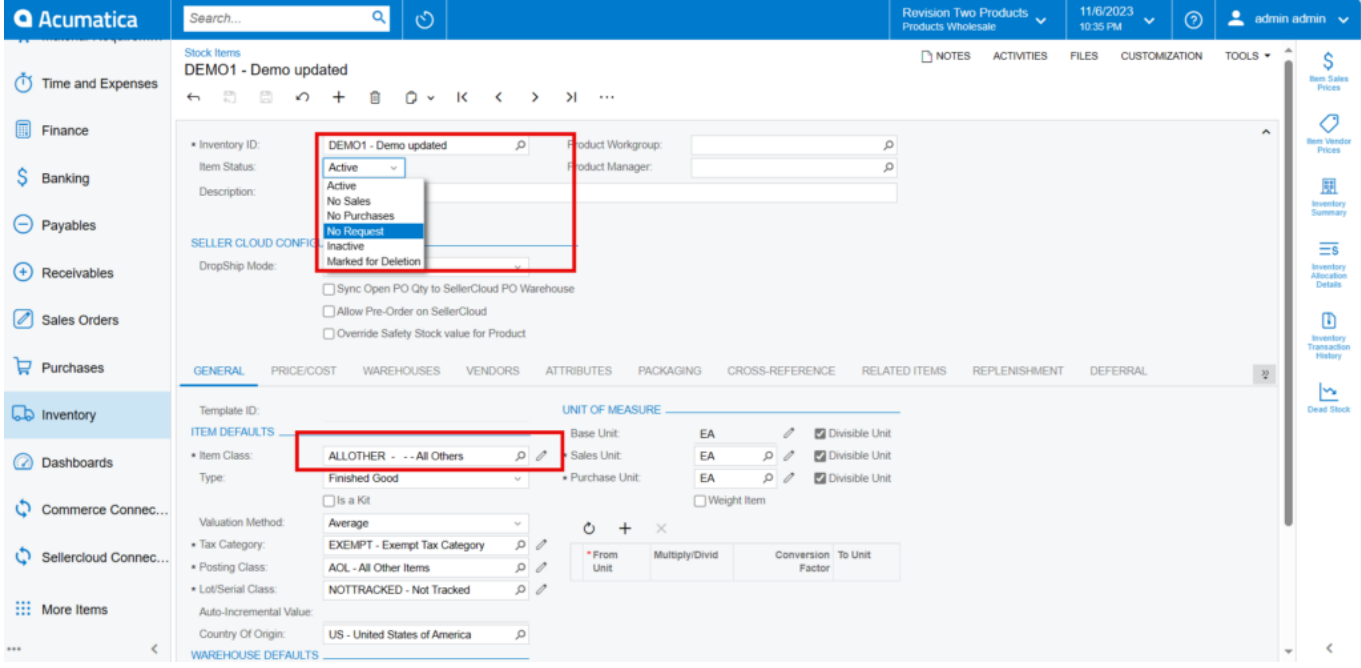

#### Item Class

#### **Price Cost**

You need to add the **[Default Price].**

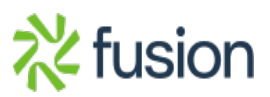

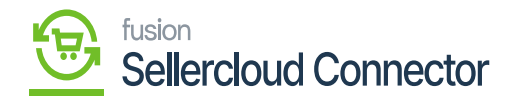

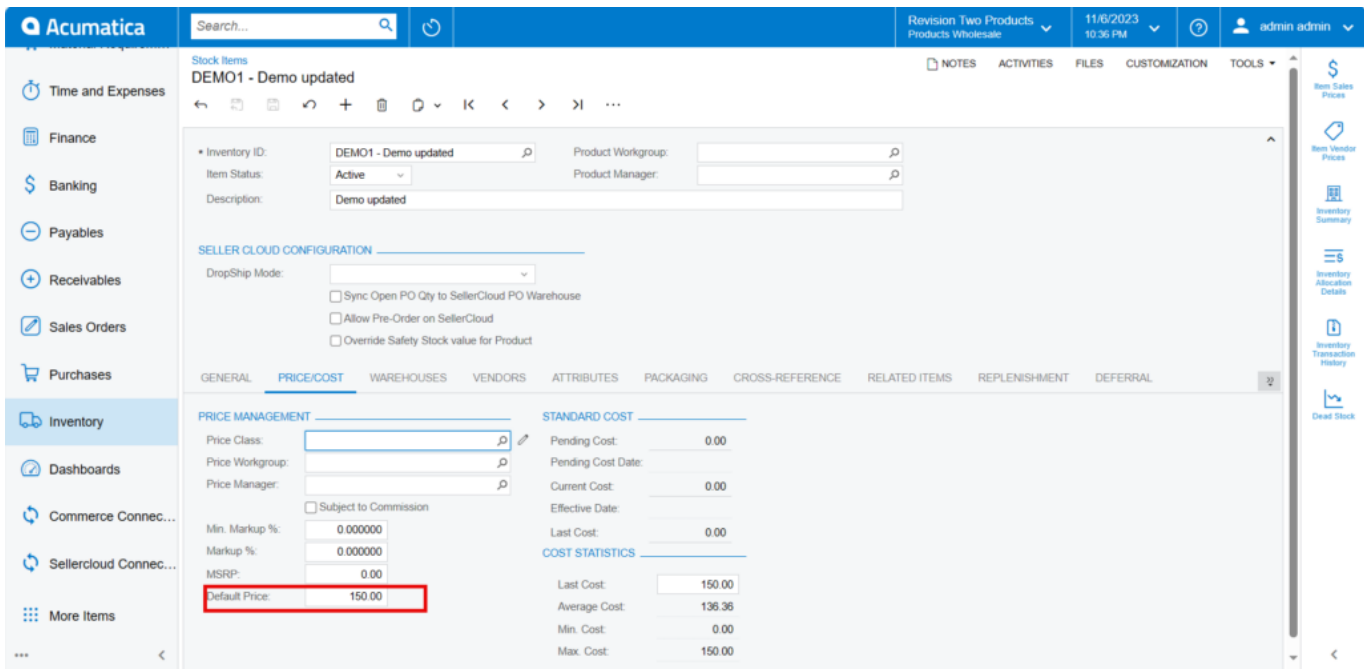

#### Price/cost screen

#### **Scenario-2 Enabling kit Specification.**

You need to navigate to the left side panel of Acumatica and click on **[Inventory]** and select **[Stock Items]** under **[Profiles].**

You need to create child and parent items.

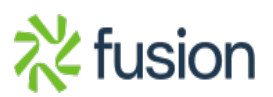

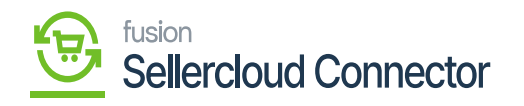

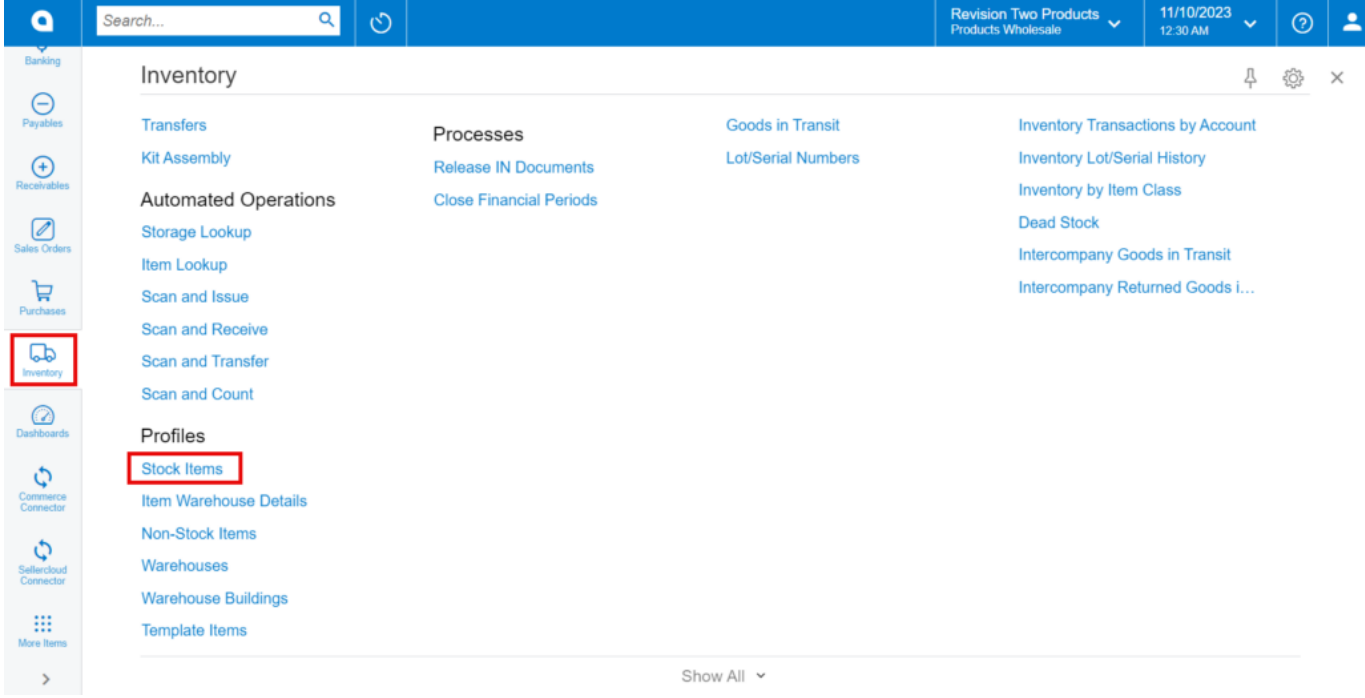

Inventory screen

**Child Item 1**

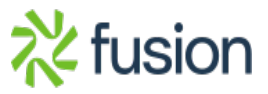

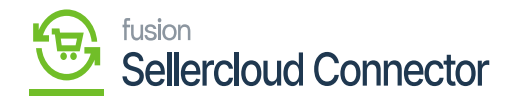

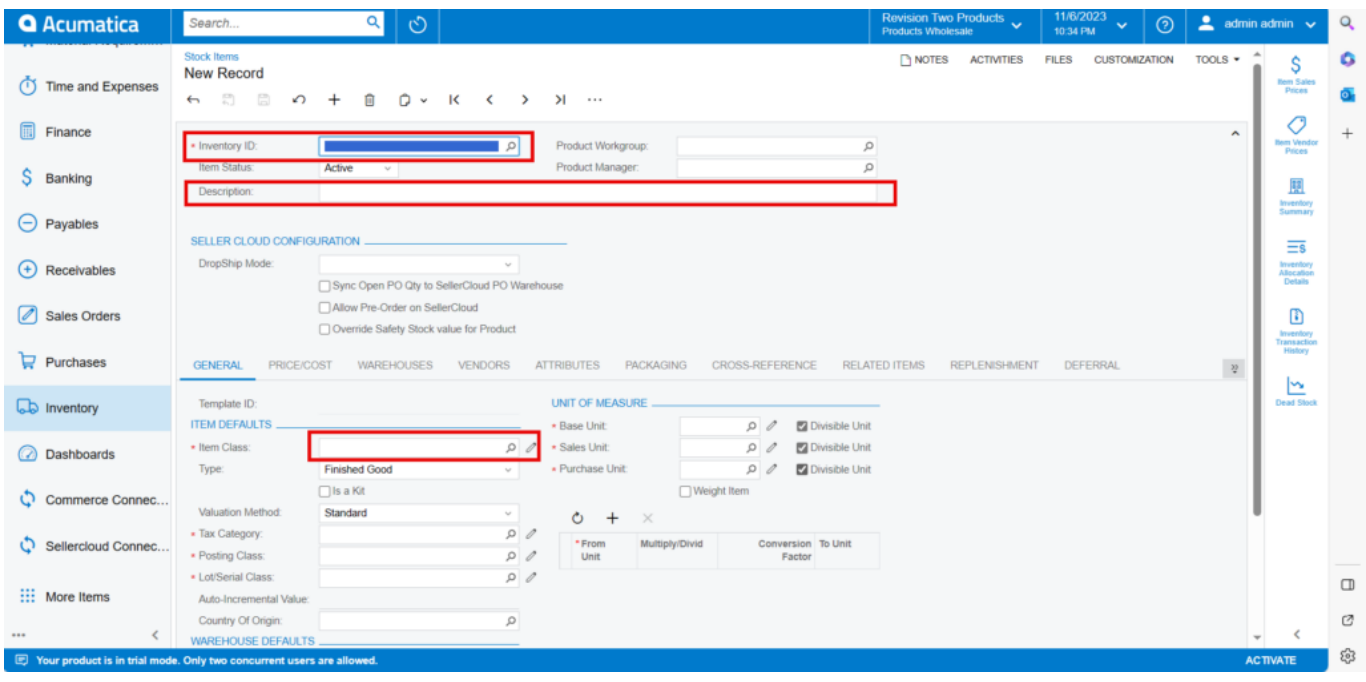

#### Stock Item Screen

- You need to create a new **[Inventory ID].**
- Select the Item status from the drop-down.

#### You can add the **[Description].**

- Select the **[Item class]** from the existing option it should be same as product type mapping.
- Select the **[Country or Origin]** from the existing options.
- Click on **[Kensium Commerce].**

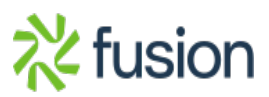

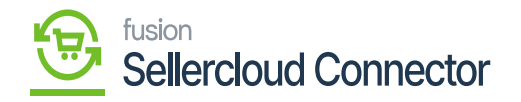

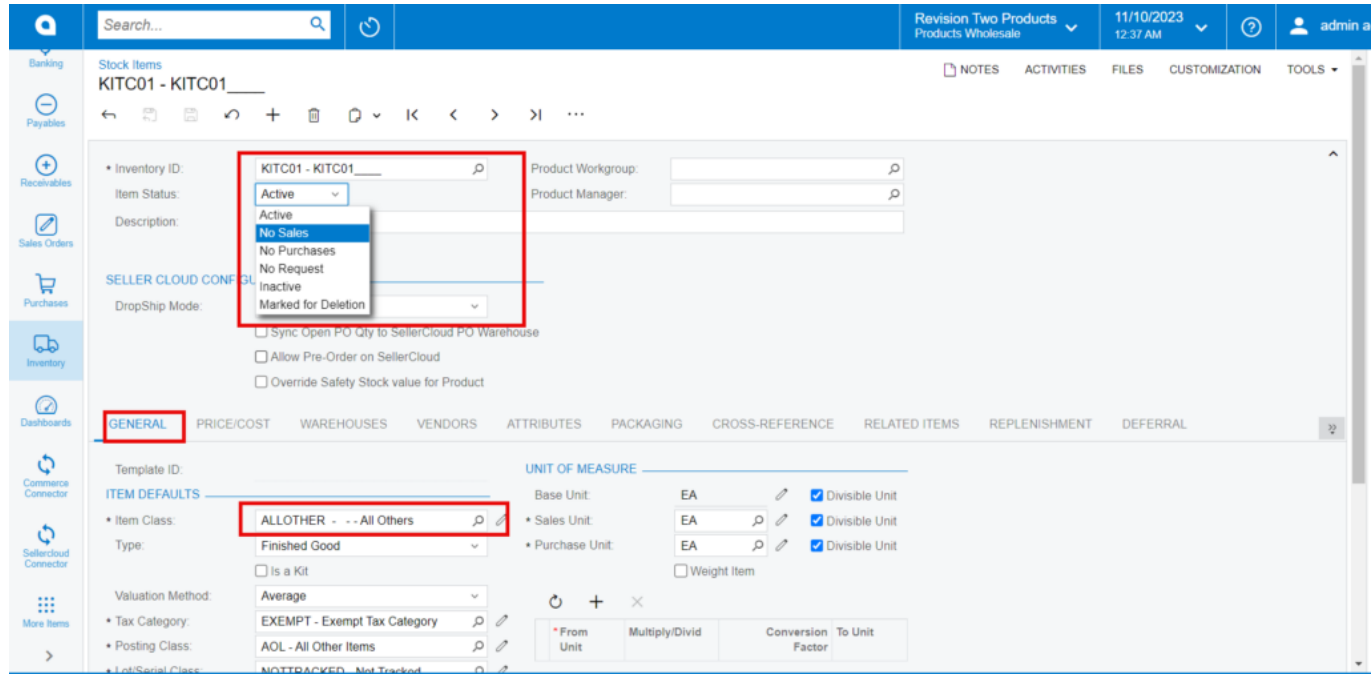

Parent item

#### **Price Cost**

You need to add the **[Default Price].**

Click on **[Save].**

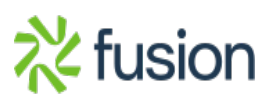

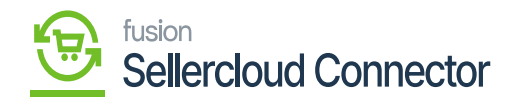

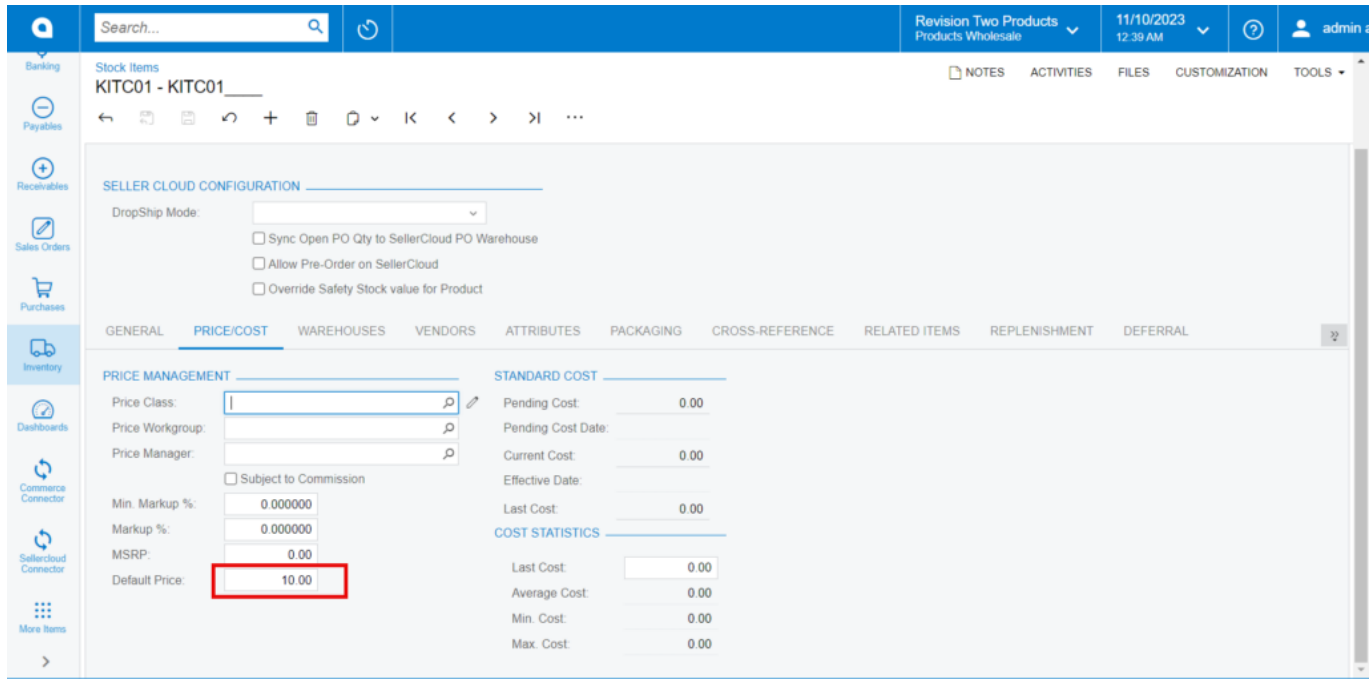

Price/Cost

**Child Item 2**

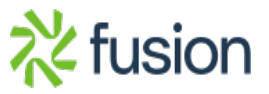

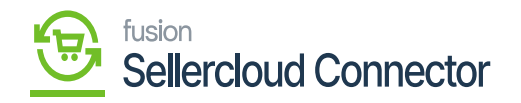

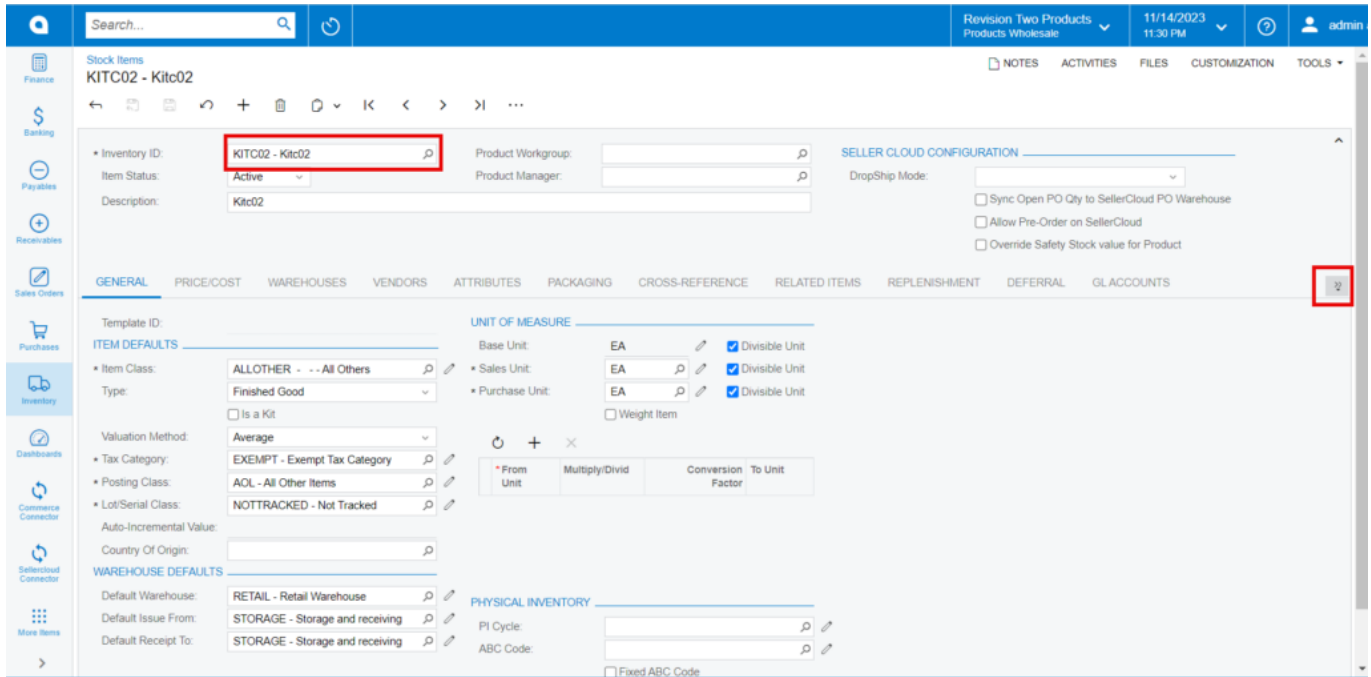

## Child item

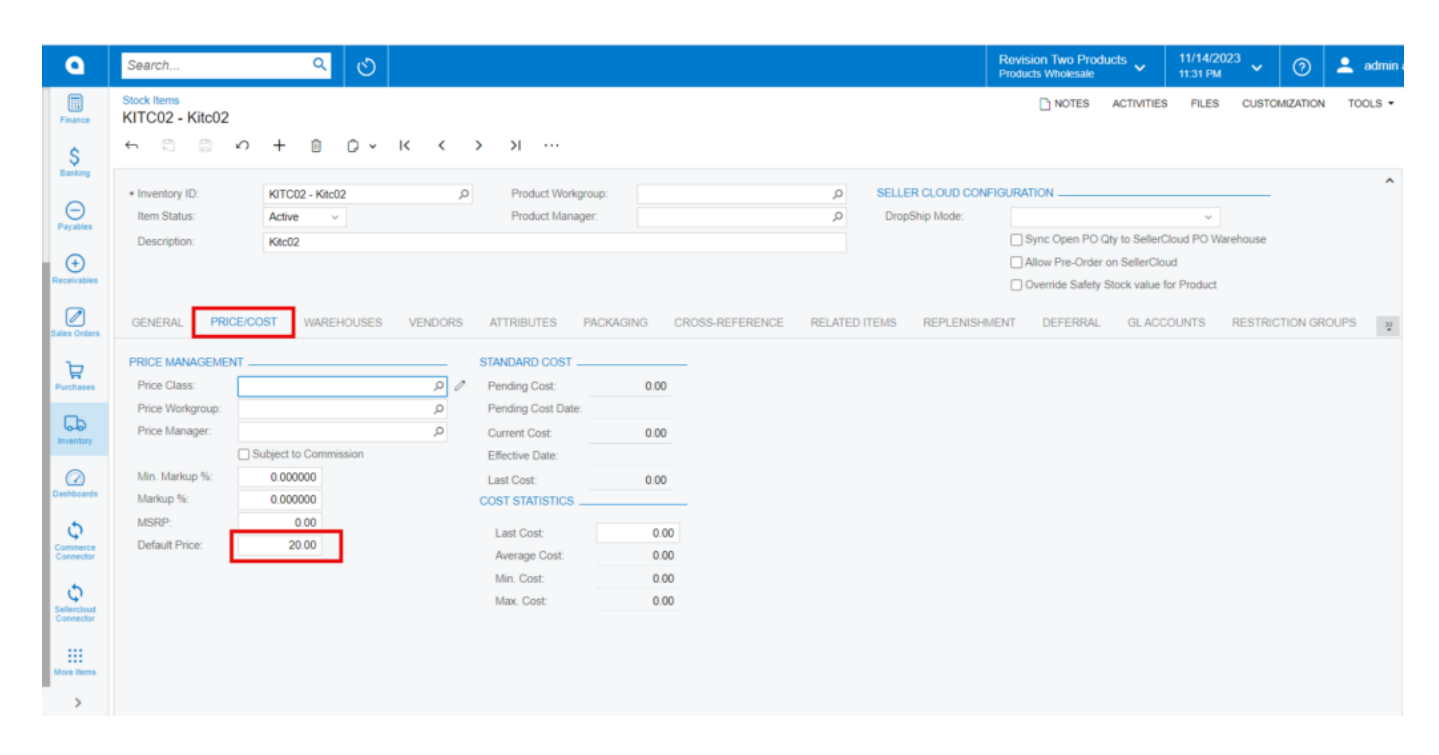

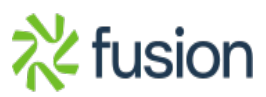

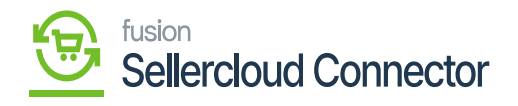

Price/Cost

## **Parent Item**

**[Is a Kit]** and click on **[Save].**

You need to create a child item and enter the **[Default Price]** and enable the check box for

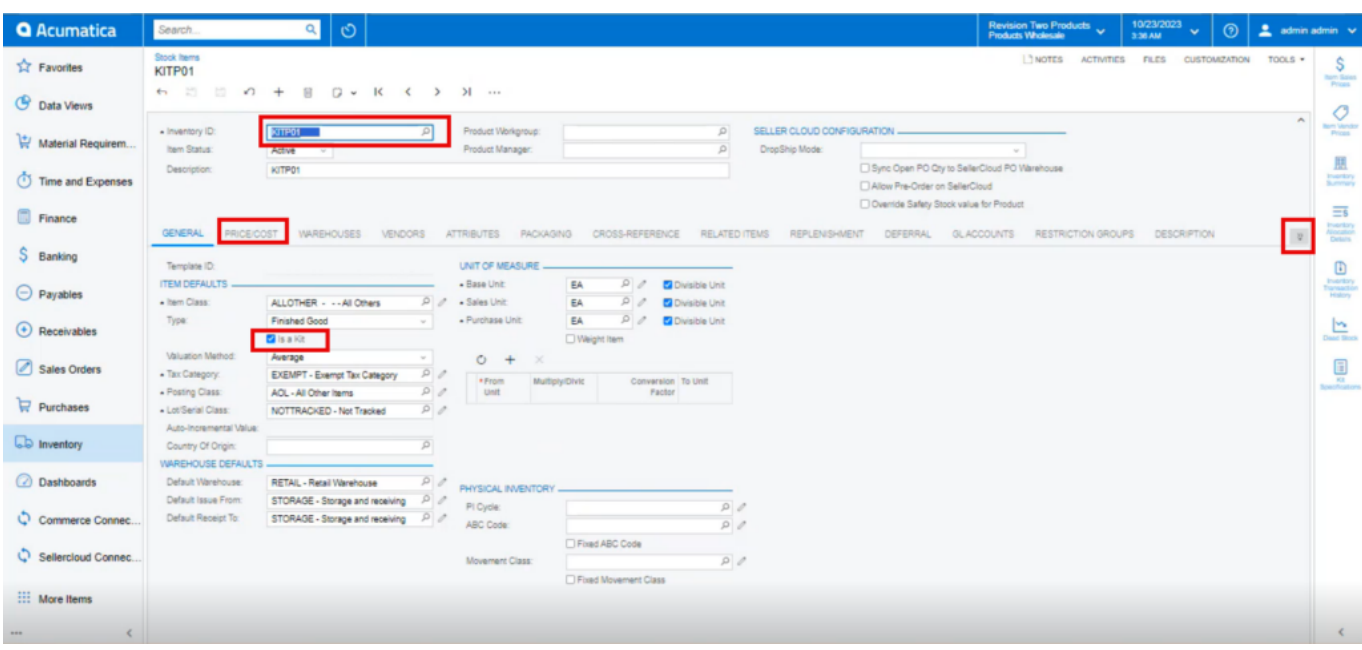

Enable the is a kit

Upon creating the Parent and child items you need to search for **[Kit Specification]** in Global search bar to associate the Parent and Child Items.

Click on **[Kit Specifications]** under **[Profiles]**

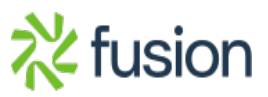

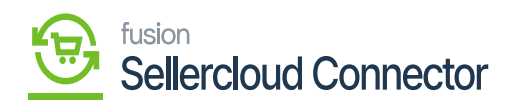

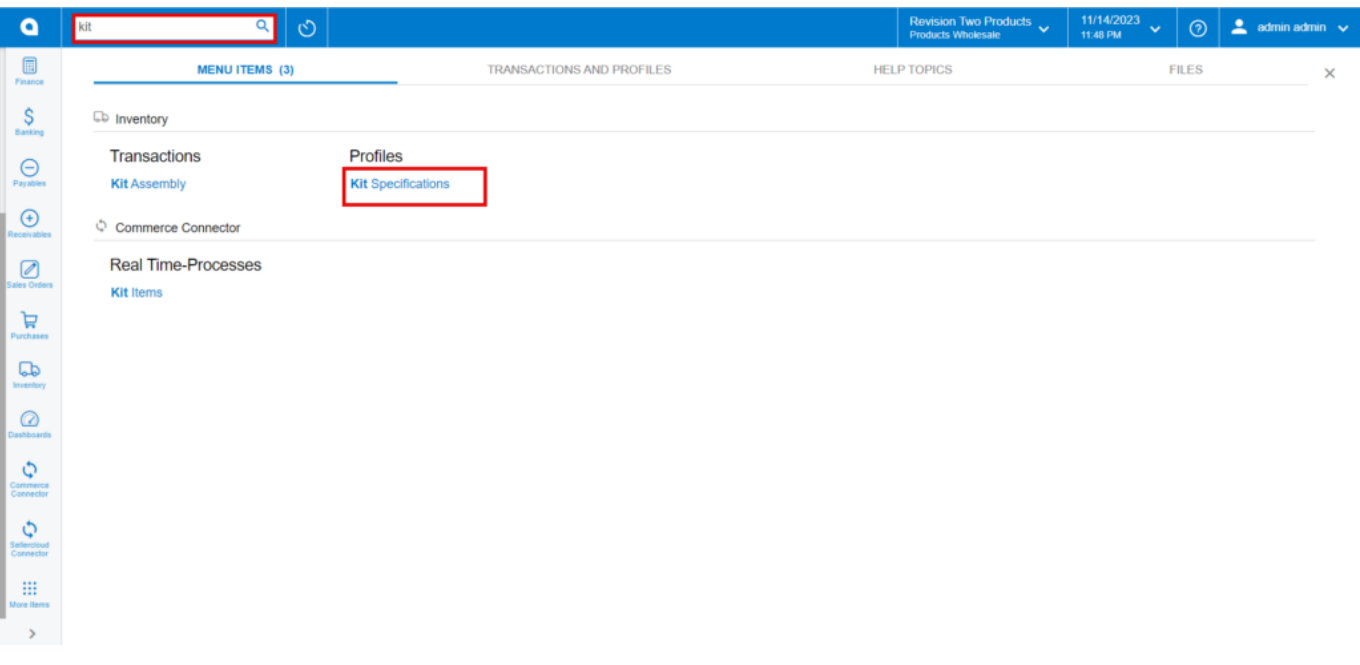

Kit Specifications

• You need to Search for the existing parent item in **[Kit Inventory ID].** 

- Enter **[Revision]** number.
- You need to add the **[Description].**
- Click on  $[+]$  icon under Stock Components and search for child items in **[Component ID]** and add **[Component QTY], [Min Component QTY],[Max Component QTY].**
- Enable the **[Active]** checkbox, thus the kit specification is created.

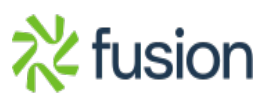

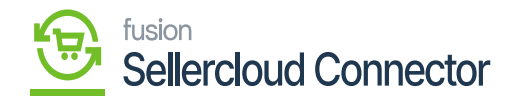

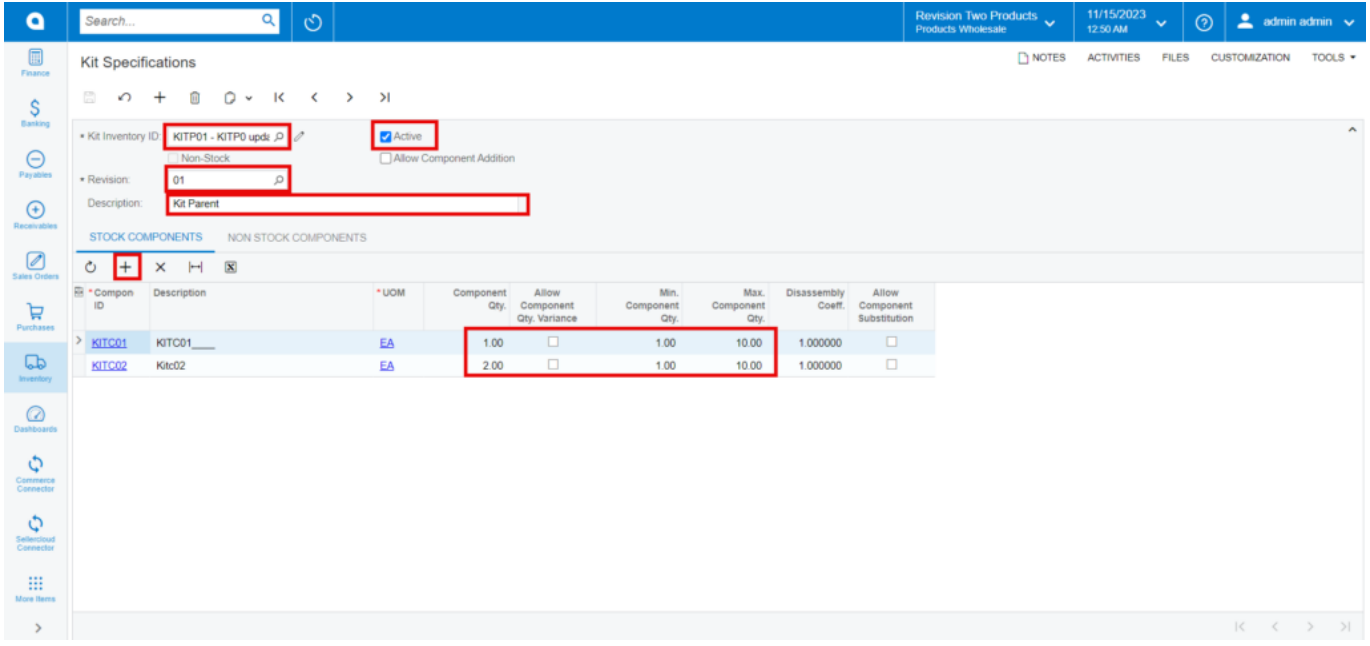

#### Kit Specifications

SellerCloud Connector.

• You need to navigate to **[Stock Item]** screen to enable the child's items to

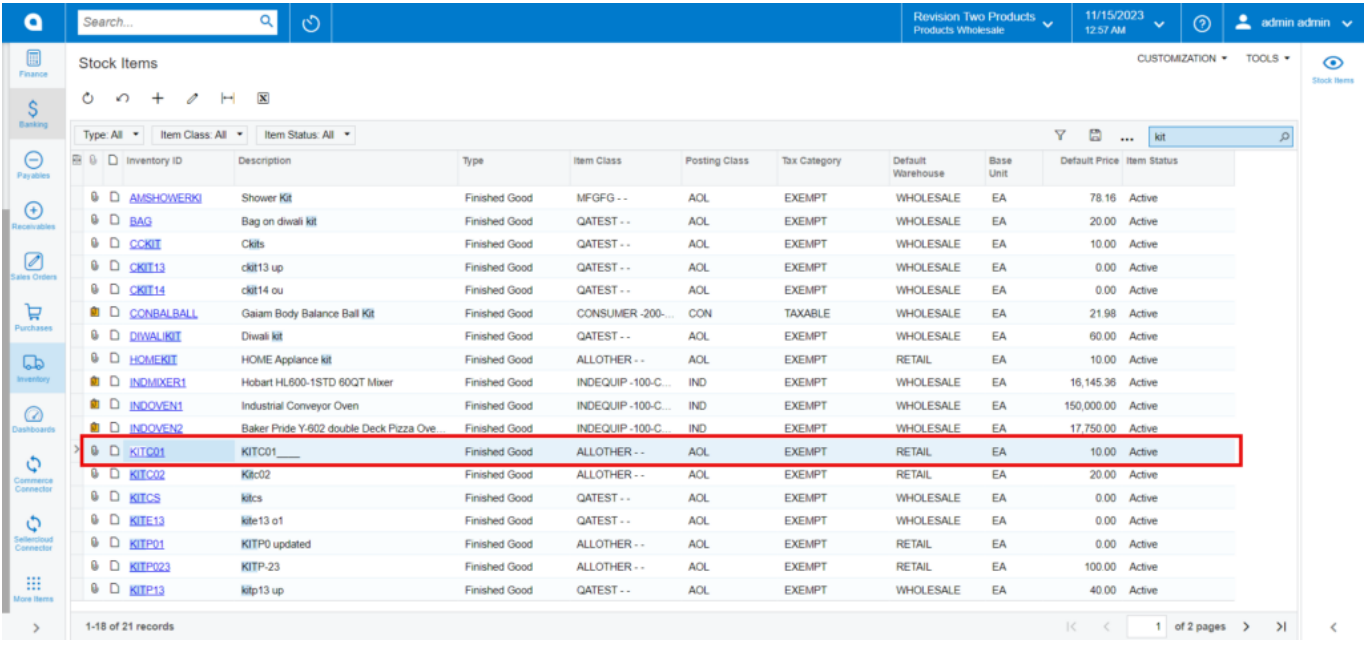

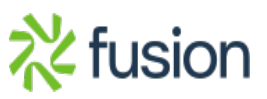

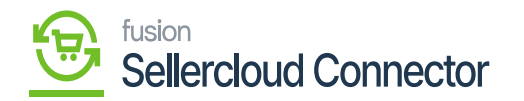

Click on the **[Inventory ID],** You will be re-directed to stock items screen.

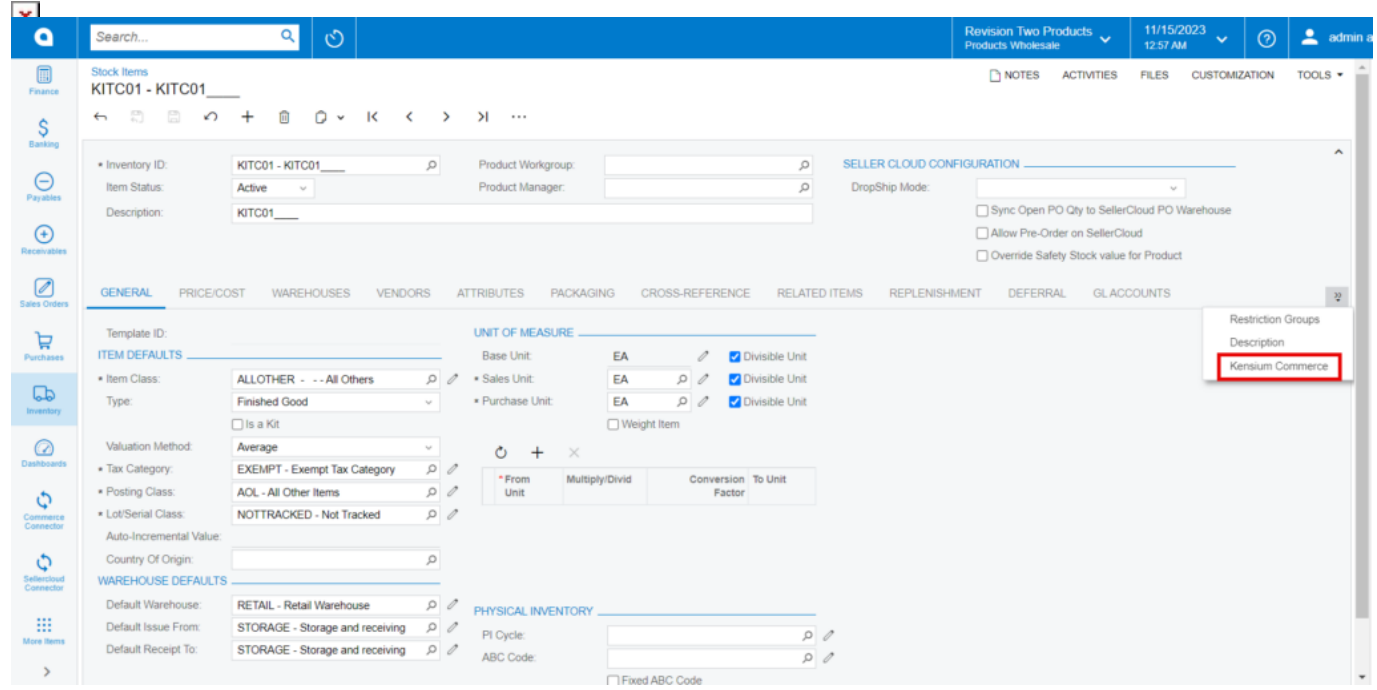

Stock Items

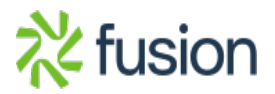

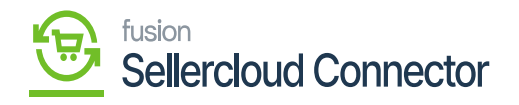

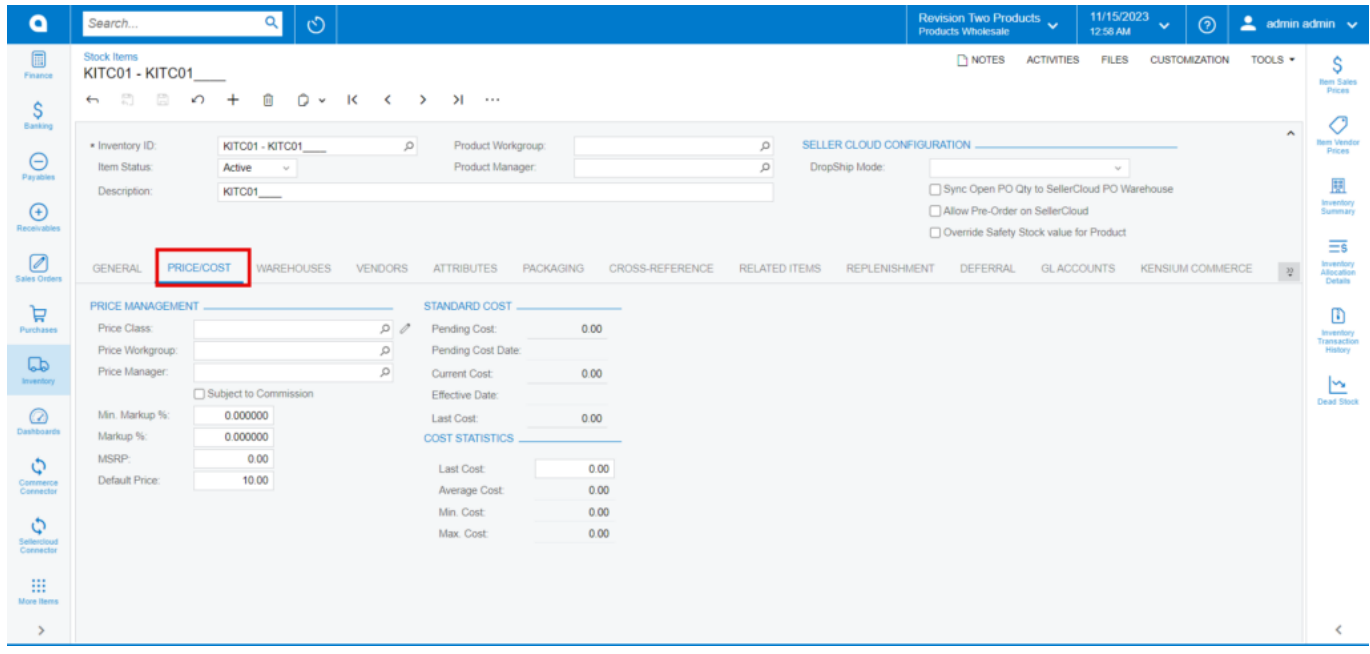

## Price/Cost

*Enter the price in [Default Price] and click on [Kensium Commerce].*

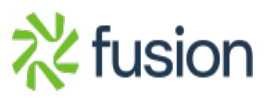